# **BANCO CENTRAL DE VENEZUELA**

RIF G-20000110-0

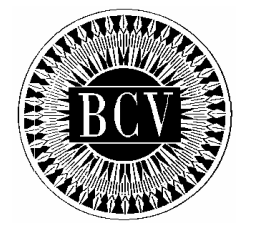

# **INSTRUCTIVO DEL USUARIO EXTERNO DEL SISTEMA DE COLOCACIÓN PRIMARIA DE TÍTULOS EN MONEDA EXTRANJERA (SICOTME)**

AGOSTO, 2010

# **INSTRUCTIVO DEL USUARIO EXTERNO DEL SISTEMA DE COLOCACIÓN PRIMARIA DE TÍTULOS EN MONEDA EXTRANJERA (SICOTME)**

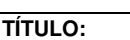

# **CONTENIDO**

**PÁG.: 1 de 2** 

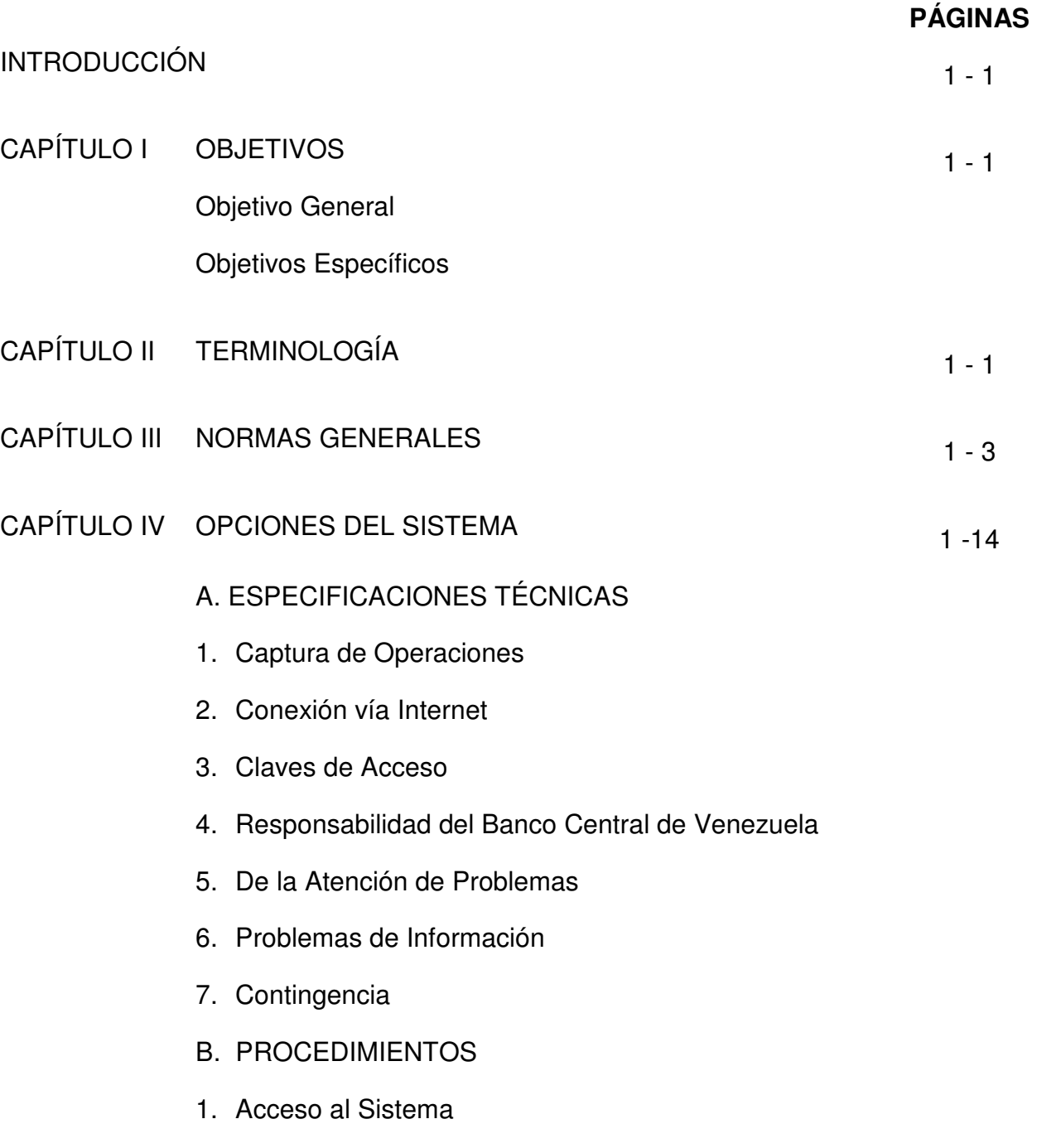

## **INSTRUCTIVO DEL USUARIO EXTERNO DEL SISTEMA DE COLOCACIÓN PRIMARIA DE TÍTULOS EN MONEDA EXTRANJERA (SICOTME)**

**TÍTULO:** 

# **CONTENIDO**

**PÁG.:** 

**2 de 2** 

## ANEXOS

1. Formato de Transmisión 1 - 5

# **INSTRUCTIVO DEL USUARIO EXTERNO DEL SISTEMA DE COLOCACIÓN PRIMARIA DE TÍTULOS EN MONEDA EXTRANJERA (SICOTME)**

**TÍTULO:** 

# **INTRODUCCIÓN PÁG.:**

1 de 1

El presente Instructivo contempla los lineamientos, procedimientos, formularios e instrucciones que regirán las operaciones de colocación primaria, en moneda nacional, de títulos denominados en moneda extranjera emitidos o por emitirse por la República, sus entes descentralizados o por cualquier otro ente, a través del Sistema de Colocación Primaria de Títulos en Moneda Extranjera (SICOTME), mediante el cual las Instituciones Financieras Autorizadas podrán realizar las cotizaciones de los referidos títulos

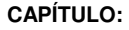

# **I. OBJETIVOS**

**TÍTULO: PÁG.:** 

# **A. OBJETIVO GENERAL**

Suministrar a las Instituciones Financieras Autorizadas la información requerida sobre el esquema de funcionamiento del Sistema de Colocación Primaria de Títulos en Moneda Extranjera (SICOTME), contemplando el registro de las cotizaciones, consulta de la información registrada, así como los posibles errores que pudieran generarse del proceso de validación efectuado en dicho sistema.

A través del citado Sistema, las Instituciones Financieras Autorizadas podrán efectuar los siguientes procesos:

- A) Conexión con el Banco Central de Venezuela para la captura de Cotizaciones de "Títulos en Moneda Extranjera".
- B) Consulta y emisión de reportes de estatus y resultados de las Cotizaciones de "Títulos en Moneda Extranjera".

# **B. OBJETIVOS ESPECÍFICOS**

- 1. Establecer los términos y condiciones que rigen el uso del Sistema de Colocación Primaria de Títulos en Moneda Extranjera (SICOTME) para que las Instituciones Financieras Autorizadas efectúen las cotizaciones de "Títulos en Moneda Extranjera".
- 2. Facilitar el registro por parte de las Instituciones Financieras Autorizadas de las cotizaciones de "Títulos en Moneda Extranjera".
- 3. Agilizar el suministro de la información referida a resultados de los montos asignados, tanto por Cuenta Propia como por Cuenta de Cliente.

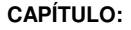

# **II. TERMINOLOGÍA**

**TÍTULO: PÁG.:** 

1 de 1

A los efectos del manejo del presente Instructivo, los términos que a continuación se indican tendrán el siguiente significado:

#### **Cuenta de Cliente**

Cotización efectuada por Institución Financiera Autorizada en nombre y por cuenta de cada uno de los clientes de la Institución.

#### **Cuenta Propia**

Cotización efectuada por Institución Financiera Autorizada para formar parte de su propia cartera.

#### **Institución Financiera Autorizada**

Todas aquellas instituciones financieras que hayan sido debidamente autorizadas por el emisor de los títulos para participar en operaciones de colocación primaria, en moneda nacional, de "Títulos en Moneda Extranjera".

#### **Títulos en Moneda Extranjera**

Título o valor denominado en moneda extranjera, pagadero en bolívares o en moneda extranjera, emitido por la República, sus entes descentralizados o por cualquier otro ente autorizado a tales fines.

#### **Emisor de los Títulos**

La República, sus entes descentralizados o cualquier otro ente autorizado a tales fines.

**TÍTULO:** 

# **III. NORMAS GENERALES**

# **1. DE LAS OPERACIONES DE COLOCACIÓN PRIMARIA DE TÍTULOS DENOMINADOS EN MONEDA EXTRANJERA**

**PÁG.:**  1 de 2

- 1. Sólo se podrán ejecutar a través del Sistema de Colocación Primaria de Títulos en Moneda Extranjera (SICOTME), administrado por el Banco Central de Venezuela, las cotizaciones de "Títulos en Moneda Extranjera" transmitidas por las Instituciones Financieras Autorizadas, que estén contenidas en el registro o listado para operaciones con títulos que rija para la operación, y que se encuentren activos para el momento de la misma.
- 2. La Administración del Sistema de Colocación Primaria de Títulos en Moneda Extranjera (SICOTME) corresponde, exclusivamente, al Banco Central de Venezuela a través del Departamento de Operaciones en Mercado Abierto, adscrito a la Gerencia de Operaciones Monetarias de la Vicepresidencia de Operaciones Nacionales de este Instituto.
- 3. La Vicepresidencia de Operaciones Nacionales del Banco Central de Venezuela designará a la(s) Unidad(es) facultada(s) para operar, administrar y gestionar todo lo relacionado con los procesos vinculados al registro de la cotización y liquidación de "Títulos en Moneda Extranjera".
- 4. Será responsabilidad exclusiva de las Instituciones Financieras Autorizadas, la incorporación de las cotizaciones en el Sistema de Colocación Primaria de Títulos en Moneda Extranjera (SICOTME), haciendo uso del archivo en el formato de transmisión que se encuentra contenido en dicho Sistema.
- 5. Las Instituciones Financieras Autorizadas, interesadas en realizar cotizaciones deberán dar cumplimiento a los términos y condiciones establecidos por el emisor en el correspondiente prospecto u hoja de términos de la colocación y a los Instructivos, Manuales y Procedimientos que el Banco Central de Venezuela disponga al efecto.
- 6. La transmisión de las cotizaciones de "Títulos en Moneda Extranjera" se realizará en los horarios establecidos, los cuales serán informados a las Instituciones Financieras Autorizadas a través del (los) medio(s) que este Instituto y/o el emisor de los "Títulos en Moneda Extranjera" estime(n) conveniente(s).
- 7. Las Instituciones Financieras Autorizadas deberán efectuar a través de la División Mesa de Operaciones, adscrito al Departamento de Operaciones en Mercado Abierto de la Gerencia de Operaciones Monetarias, la confirmación de las Cotizaciones transmitidas al Banco Central de Venezuela; de lo contrario la oferta se entenderá como "No Confirmada" y no será procesada para la asignación. Las Ofertas con estatus "Inválido" no formarán parte del proceso de asignación por parte del emisor.

**TÍTULO:** 

# **III. NORMAS GENERALES**

# **1. DE LAS OPERACIONES DE COLOCACIÓN PRIMARIA DE TÍTULOS DENOMINADOS EN MONEDA EXTRANJERA**

**PÁG.:**  2 de 2

8. Sin perjuicio de las sanciones administrativas a que haya lugar, el incumplimiento por parte de las Instituciones Financieras Autorizadas, de las previsiones contenidas en el presente Instructivo, podrá dar lugar a su suspensión temporal o definitiva del Sistema de Colocación Primaria de Títulos en Moneda Extranjera (SICOTME). La reincorporación de las instituciones financieras suspendidas sólo podrá ser autorizada por el Directorio del Banco Central de Venezuela, cuando, a su juicio, existan circunstancias que los ameriten.

**TÍTULO: PÁG.:** 

# **A. ESPECIFICACIONES TÉCNICAS**

# **1. Captura de Operaciones**

Para poder realizar operaciones en línea a través del Sistema de Colocación Primaria de Títulos en Moneda Extranjera (SICOTME) las Instituciones Financieras Autorizadas deberán cumplir con los requerimientos de Hardware y Software indicados a continuación:

- − Equipo habilitado para ejecutar Javascripts.
- − Versión del archivo Excel superior o igual al Office 2000.
- Utilizar los Browsers: Internet Explorer 6 ó posterior, Netscape 6 ó posterior, Firefox 2 ó posterior.

# **2. Conexión vía Internet**

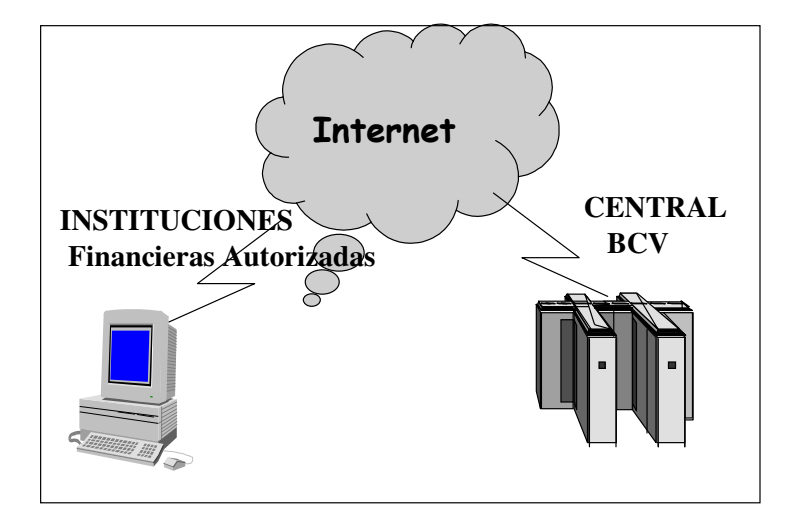

# **3. Claves de Acceso**

Toda Institución Financiera Autorizada para el uso del Sistema de Colocación Primaria de Títulos en Moneda Extranjera (SICOTME), deberá enviar una comunicación al piso 6 de la Torre Financiera, al Departamento de Operaciones en Mercado Abierto adscrito a la Gerencia de Operaciones Monetarias del Banco Central de Venezuela, debidamente suscrita por un funcionario con firma autorizada, indicando el funcionario, cargo e institución a la cual representa para que le sea asignado su respectivo código de usuario y clave de acceso para el uso del sistema.

**TÍTULO: PÁG.:** 

## **4. Responsabilidad del Banco Central de Venezuela**

El Banco Central de Venezuela no asume ninguna responsabilidad con relación a la divulgación de la Clave de Acceso, por cuanto la misma será establecida y modificada por cada Institución Financiera Autorizada, haciendo uso de las facilidades que brinda el Sistema de Colocación Primaria de Títulos en Moneda Extranjera (SICOTME).

#### **5. De la Atención de Problemas**

El Centro Integrado de Atención Tecnológica (CIAT) del Banco Central de Venezuela centralizará la solución de problemas relacionados con los aspectos técnicos del Sistema, a través del teléfono N° (0212) 801 5552, en el horario comprendido entre 8:00 a.m. y 4:00 p.m., de los días hábiles bancarios..

#### **6. Problemas de Información**

En caso de dudas, la Institución Financiera Autorizada deberá comunicarse con la Mesa de Operaciones de Mercado Abierto del Banco Central de Venezuela, a través de los teléfonos Nº (0212) 801 8730 al 37, de los días hábiles bancarios.

#### **7. Contingencia**

En caso que una Institución Financiera Autorizada no pueda acceder al Sistema de Colocación Primaria de Títulos en Moneda Extranjera (SICOTME) por causas atribuibles directamente a esta, podrá enviar el archivo en formato Excel contentivo de las cotizaciones a través del correo electrónico: bonesp@bcv.org.ve, previa autorización del Banco Central de Venezuela emitida por el Departamento de Operaciones en Mercado Abierto adscrito a la Gerencia de Operaciones Monetarias del Instituto.

#### **B. PROCEDIMIENTOS**

#### **1. Acceso al Sistema**

-) Para acceder al Sistema de Colocación Primaria de Títulos en Moneda Extranjera (SICOTME) mediante la ventana del browser en el PC, ingrese en el campo dirección el siguiente URL http://bonesp.extra.bcv.org.ve. En caso de usar como explorador Firefox 2 ó versión posterior aparecerá la siguiente pantalla:

**TÍTULO: PÁG.:** 

3 de 14

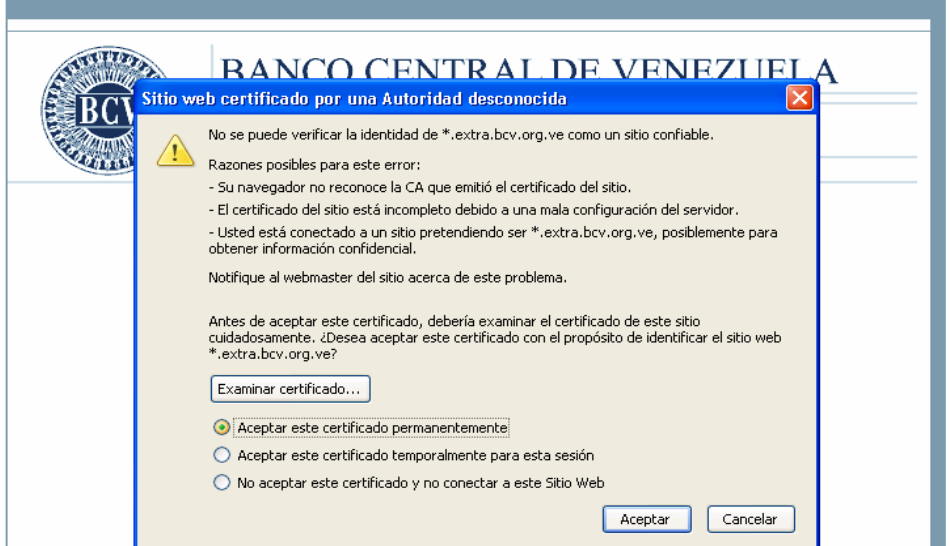

-) Deberá seleccionar la opción "Aceptar este certificado permanente", hacer click sobre el botón "Aceptar" y luego deberá seguir con los pasos indicados a partir de la pantalla de autenticación del presente instructivo. En caso de usar como explorador Internet Explorer versión 7.X aparecerá la siguiente pantalla:

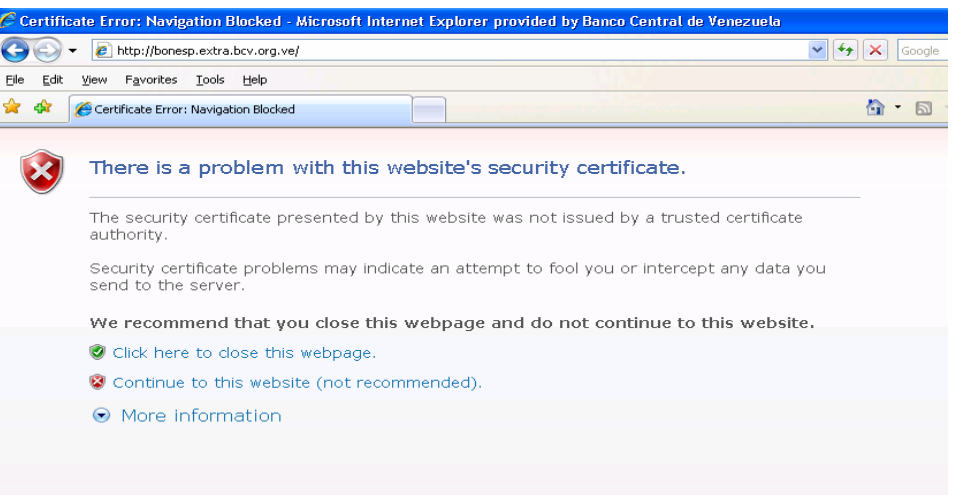

- ) Deberá seleccionar la opción "Continue to this website (not recommended)" y luego hacer click sobre el botón "Aceptar" y aparecerá la pantalla de autenticación. En caso de usar como explorador Internet Explorer versión 6.X aparecerá la siguiente pantalla:

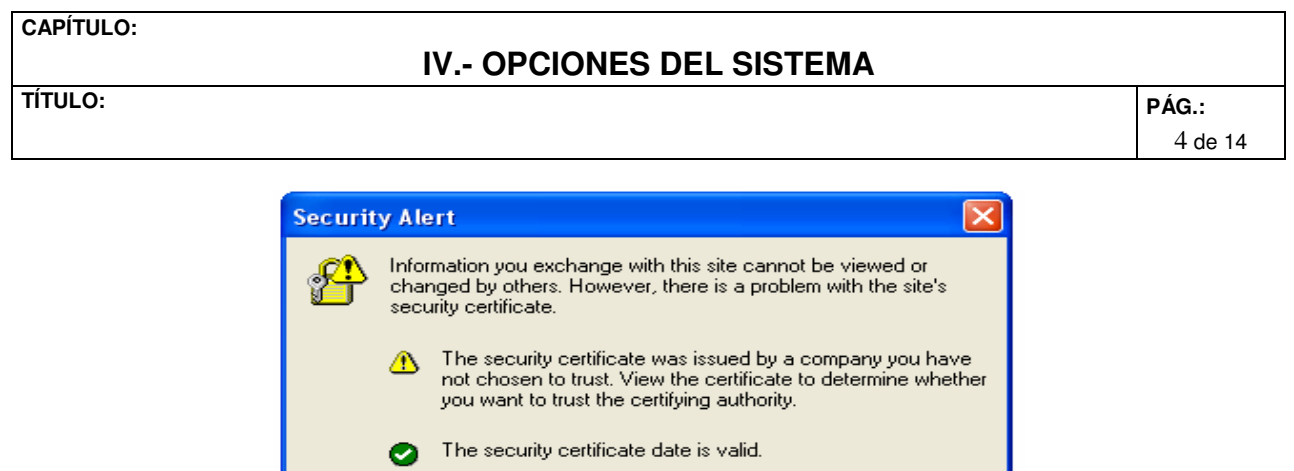

-) Deberá seleccionar la opción "Yes", hacer click sobre el botón "Aceptar" y aparecerá la pantalla de autenticación.

View Certificate

 $\bullet$  The security certificate has a valid name matching the name of the page you are trying to view.

 $\overline{\mathsf{No}}$ 

Do you want to proceed?

 $\underline{\mathsf{Y}}$ es

-) Una vez realizados cualquiera de los pasos indicados entre los puntos anteriores aparecerá la siguiente pantalla:

#### **TÍTULO: PÁG.:**

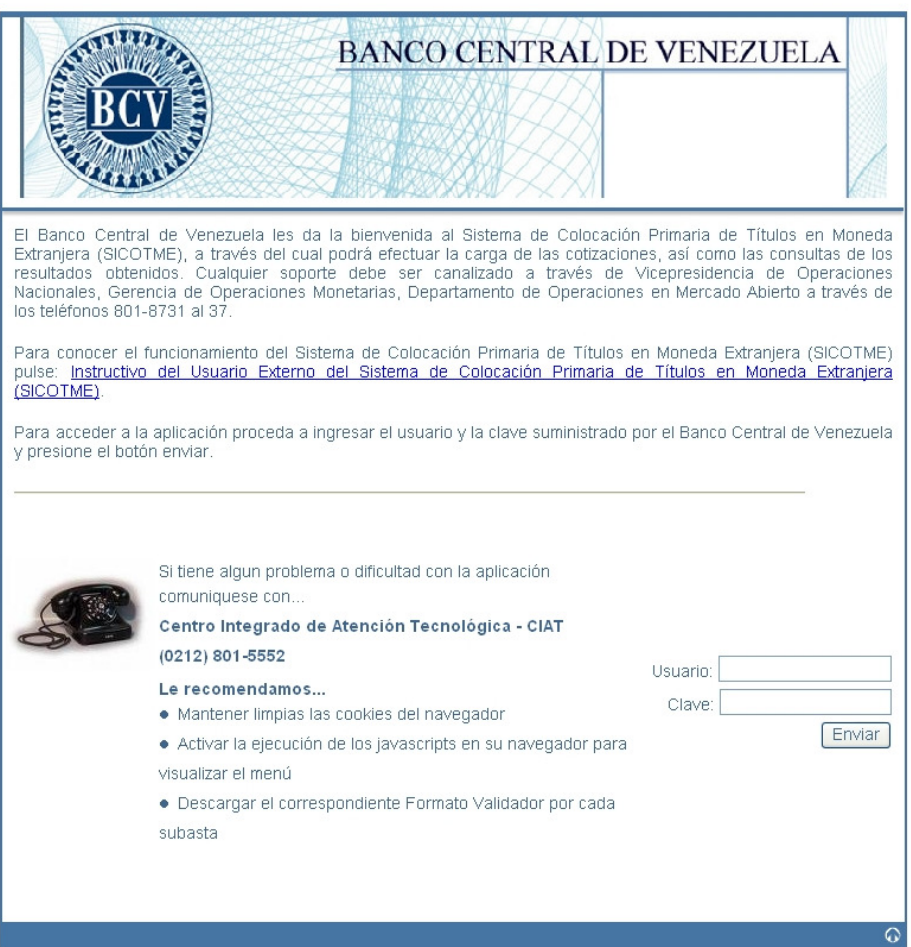

- ) Introduzca el código del usuario y la clave (password) y haga click en el botón "Enviar"**.**
- -) Al ingresar por primera vez el código del usuario y la clave, el sistema solicitará cambio de usuario y password a través de la siguiente pantalla:

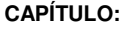

**TÍTULO: PÁG.:** 

6 de 14

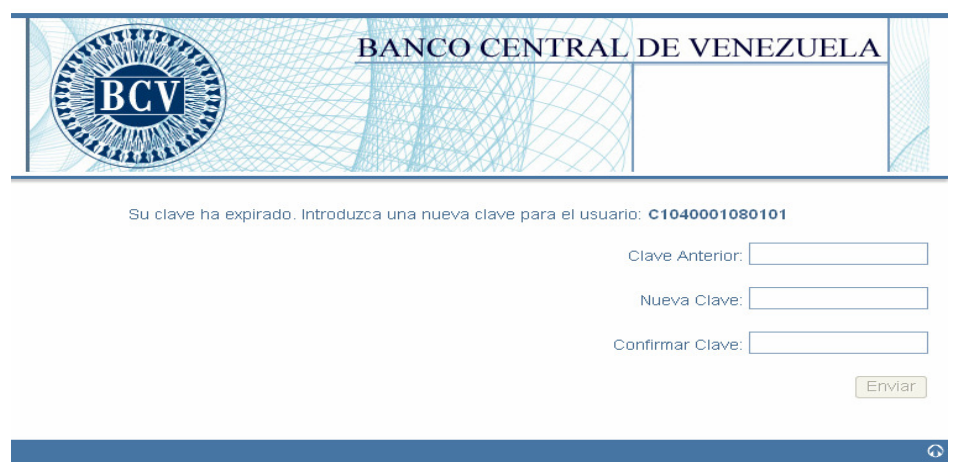

-) El usuario deberá registrar la clave suministrada inicialmente por el Banco Central de Venezuela en el espacio dispuesto "Clave Anterior", e ingresar una nueva en el espacio dispuesto "Nueva Clave", debiendo confirmar la misma en el espacio "Confirmar Clave", luego pulsar el botón "Enviar", aparecerá la siguiente pantalla:

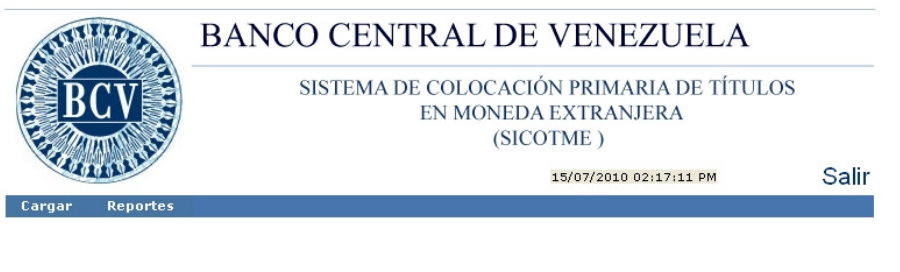

Sistema de Colocación Primaria de Títulos en Moneda Extranjera (SICOTME), seleccione las opciones del menú

-) Al momento en que el usuario seleccione la opción "Cargar" aparecerá la siguiente pantalla:

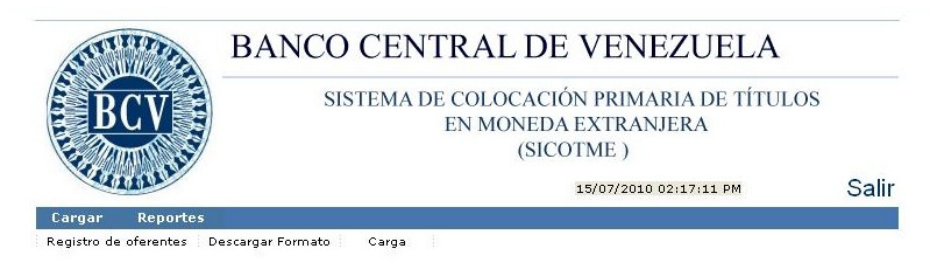

Sistema de Colocación Primaria de Titulos en Moneda Extranjera (SICOTME), seleccione las opciones del menú

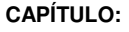

**TÍTULO: PÁG.:** 

7 de 14

-) Es de carácter obligatorio que las Instituciones Financieras Autorizadas seleccionen la opción "Registro de Oferentes" y actualicen sus datos en la siguiente pantalla todos los campos sin dejar alguno en blanco.

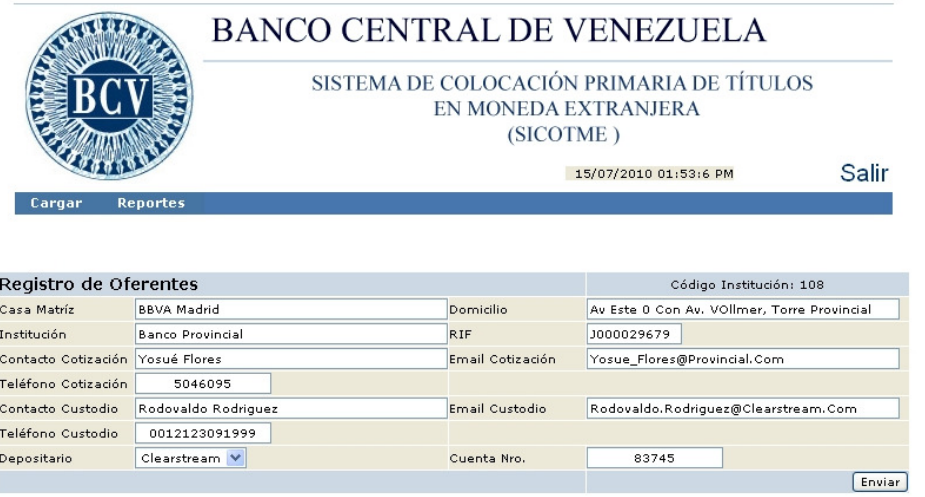

- ) Luego haga click en el botón "Enviar" para realizar el registro de la institución en el acto. El sistema mostrará en pantalla el mensaje "Oferente Actualizado."

# **2. Registro de Órdenes**:

<u> BCV | Contáctenos</u>

-) Al seleccionar la opción "Descargar Formato", se mostrará en pantalla la ventana desplegable para seleccionar el acto en el que se desea participar, como se muestra a continuación:

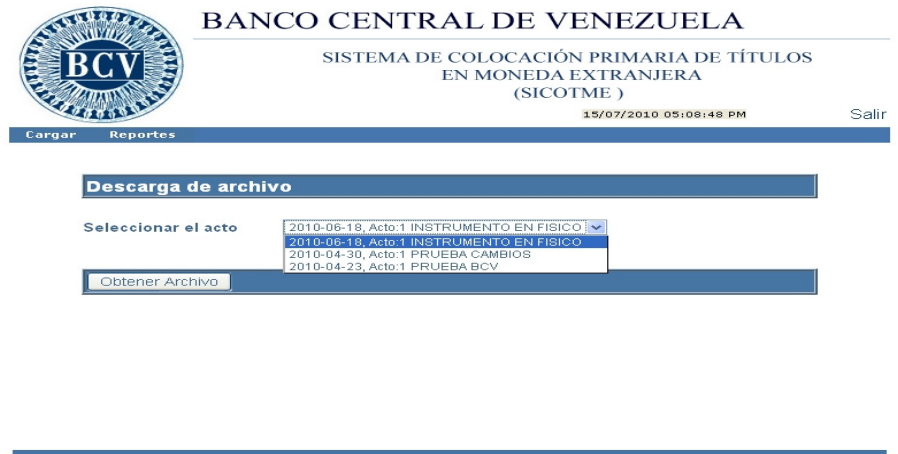

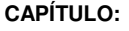

**TÍTULO: PÁG.:** 

-) Debe seleccionar el acto y hacer click en el botón "Obtener archivo", el sistema mostrará la siguiente pantalla indicando el acto para el cual está descargando el archivo:

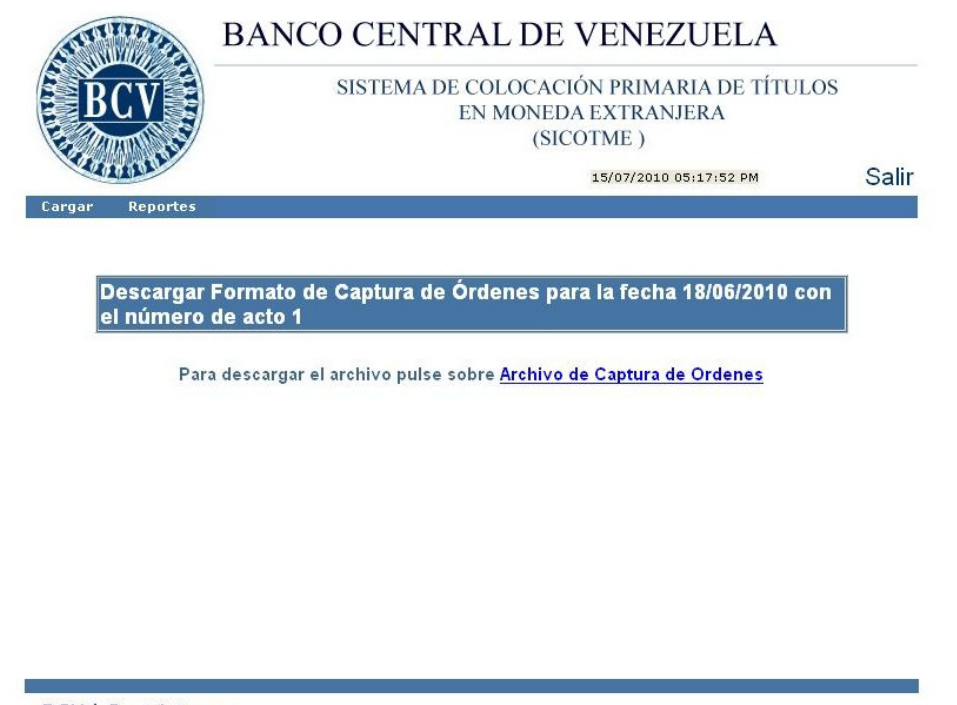

**BCV | Contáctenos** 

- -) Para realizar la descarga del archivo seleccione la opción "Archivo de Captura de Órdenes".
- -) El sistema mostrará la ventana emergente para abrir el formato correspondiente al acto. Seleccione abrir o guardar el archivo, según su conveniencia, y haga click en el botón "OK".

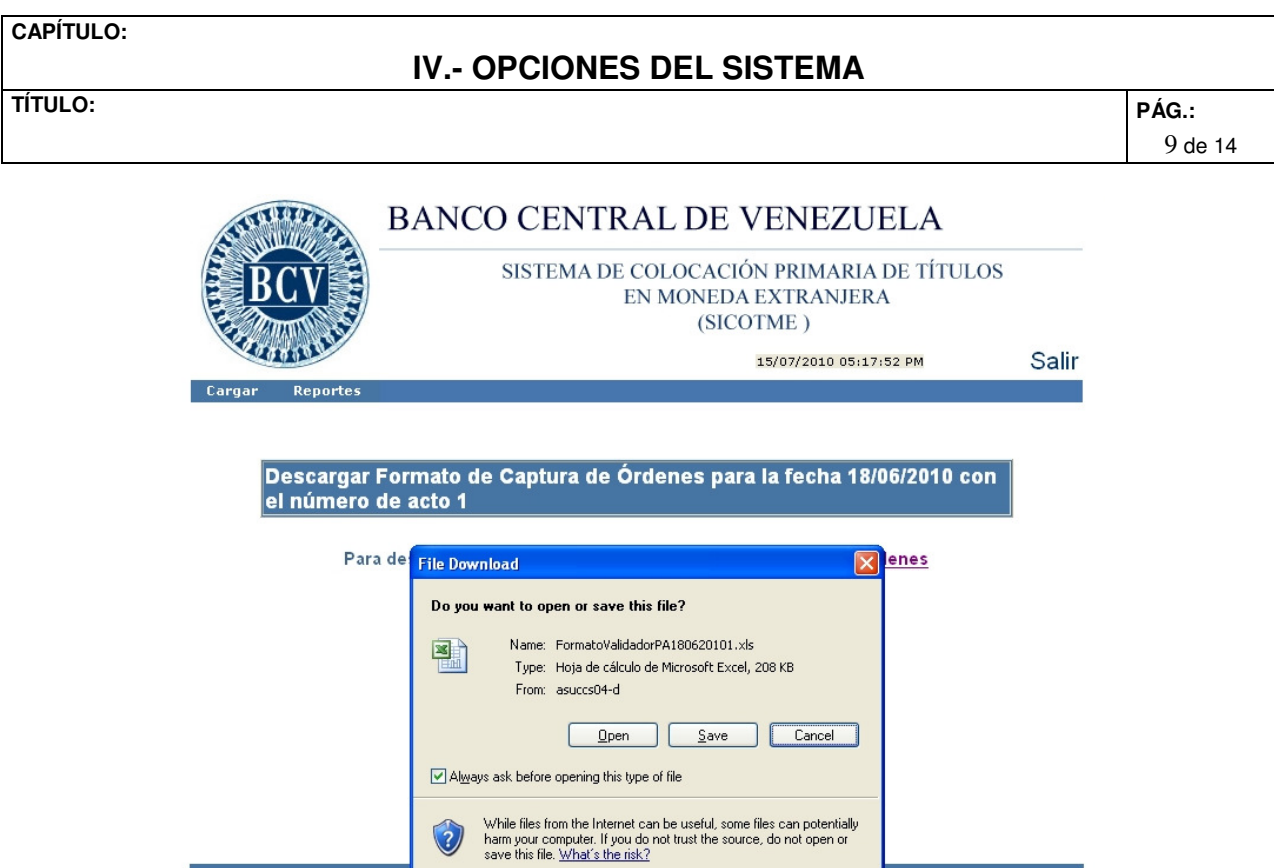

**BCV | Contáctenos** 

- -) Se abrirá una hoja con el formato Excel indicado en el Anexo 1. El sistema muestra en pantalla la ventana emergente de advertencia de seguridad. Haga click en el botón "Habilitar macros". Siga estrictamente las instrucciones allí indicadas para completar los datos del formato.
- -) Luego de realizados los dos pasos anteriores y tener el formato Excel completo, deberá seleccionar la opción "Cargar" y el sistema mostrará la pantalla "Captura de Orden":

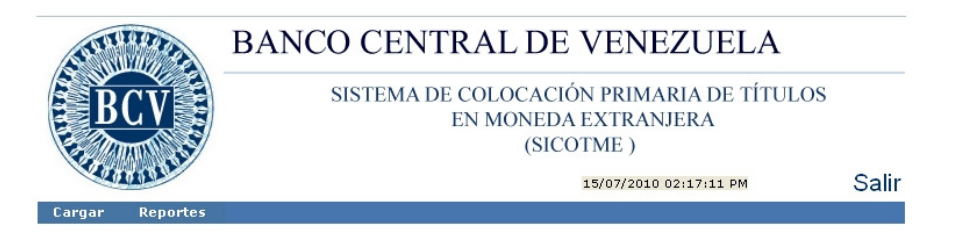

Sistema de Colocación Primaria de Títulos en Moneda Extranjera (SICOTME), seleccione las opciones del menú

![](_page_17_Picture_33.jpeg)

-) En esta sección de "Captura de Orden" debe seleccionar el acto de la ventana desplegable y hacer click en el botón "Enviar". El sistema mostrará la siguiente pantalla:

![](_page_17_Picture_34.jpeg)

**BCV | Contáctenos** 

**TÍTULO: PÁG.:** 

- -) Busque el archivo generado a través de la hoja Excel a través de la opción "Examinar" y haga click en el de su interés y luego en el botón "Procesar archivo".
- -) Una vez procesado el archivo por el sistema aparecerá la siguiente pantalla:

![](_page_18_Picture_77.jpeg)

-) Es importante destacar, que una vez efectuado el paso anteriormente descrito, la cotización quedará registrada y la Institución Financiera Autorizada deberá consultar su estatus a través del reporte "Ofertas Recibidas", donde se le indicará si su cotización presenta algún error, podrá ver el estatus de su oferta, si está válida y pendiente de confirmación o si por el contrario ya fue confirmada. Para ello seleccione la opción "Reporte de Ofertas Recibidas" que se muestra en la pantalla o ingrese a la sección de "Reportes" del sistema.

# **3. Consulta de las Cotizaciones:**

-) Para consultar la información de las cotizaciones ingresadas seleccione la opción de "Reportes" y obtendrá la siguiente pantalla:

![](_page_18_Picture_10.jpeg)

**TÍTULO: PÁG.:** 

12 de 14

-) Al seleccionar la opción del reporte de "Ofertas Recibidas" aparecerá la siguiente pantalla:

![](_page_19_Picture_5.jpeg)

-) Seleccione el acto, haga click en el botón "Envía" y obtendrá la siguiente pantalla:

![](_page_19_Picture_77.jpeg)

- -) La cotización aparecerá en estatus "P" de pendiente de validación. La Institución Financiera Autorizada deberá consultar su reporte hasta que la misma aparezca con estatus "V" de válida.
- -) Una vez confirmadas las cotizaciones, las mismas aparecerán en la pantalla con estatus "C" de confirmada.
- -) Si se desea el reporte en una hoja de Excel haga click en el botón **8**. El sistema abrirá la hoja de Excel con la información solicitada.
- **4. Consulta de los Resultados del Acto:**

**TÍTULO: PÁG.:** 

13 de 14

La Institución Financiera Autorizada podrá visualizar los resultados seleccionando la opción "Reportes", "Resultados del acto", el sistema mostrará la siguiente pantalla:

![](_page_20_Picture_58.jpeg)

-) Seleccione el acto y haga click en el botón "Envía". En el caso de estar confirmada, el sistema muestra en pantalla la información solicitada como se muestra a continuación:

![](_page_20_Picture_59.jpeg)

- $-$ ) Si se desea el reporte en una hoja de Excel haga click en el botón  $\blacksquare$ . El sistema abrirá la hoja de Excel con la información solicitada.
- -) En el caso que la cotización no se encuentre confirmada el sistema mostrará la siguiente pantalla con el mensaje:

**TÍTULO: PÁG.:** 

![](_page_21_Picture_4.jpeg)

**BCV | Contáctenos** 

![](_page_22_Picture_72.jpeg)

Las Instituciones deberán cumplir con las siguientes instrucciones para el registro de información en el formato de transmisión de órdenes para la subasta de "Títulos en Moneda Extranjera", de no ser así las ofertas no podrán ser procesadas por el Sistema de Colocación Primaria de Títulos en Moneda Extranjera (SICOTME).

-) Al abrir el formato validador en formato Excel, se verá la siguiente pantalla:

![](_page_22_Picture_3.jpeg)

-) Haga clic en el botón "Habilitar macros".

-) Lea detenidamente las instrucciones que allí se encuentran de manera de lograr la carga exitosa de los datos.

# **Recuerde:**

- 1. Verificar que el archivo Excel en el cual va a procesar las órdenes contenga los macros en seguridad media para permitir su ejecución.
- 2. Lea las instrucciones que se muestran en la hoja de portada del archivo:

![](_page_23_Figure_0.jpeg)

3. Cada Institución Financiera Autorizada debe completar únicamente los datos en las celdas amarillas de la hoja indicada a continuación:

![](_page_23_Picture_2.jpeg)

4. No se deberán modificar los formatos suministrados.

![](_page_24_Picture_83.jpeg)

- 5. Las Instituciones Financieras Autorizadas deberán presentar las órdenes de compra de acuerdo con las indicaciones de la convocatoria y del presente instructivo
- 6. Registrar sólo una orden por línea.
- 7. No deberán dejar filas sin datos entre órdenes.
- 8. Las Cédulas de Identidad deberán contener nueve (9) dígitos incluida la letra, sin puntos ni guión. De ser necesario, completar con ceros después de la letra.

Ejemplo: V07654321 ó E87654321.

9. Los Registros de Información Fiscal (RIF) deberán contener diez (10) dígitos incluida la letra, sin puntos ni guión. De ser necesario, completar con ceros después de la letra.

Ejemplo: J005987623 ó J000001234.

- 10. Las órdenes deberán cumplir con los montos mínimo y múltiplos establecidos en la convocatoria.
- 11 Complete los campos del formato siguiendo las especificaciones señaladas en este instructivo:

![](_page_24_Picture_84.jpeg)

12. Es de carácter obligatorio para la validación del archivo Excel, que las Instituciones Financieras Autorizadas presionen el botón "Validar" que aparece en la parte superior derecha del archivo Excel.

![](_page_25_Picture_40.jpeg)

13. El sistema le indicará si existe algún error en la data contenida en la hoja Excel o alguna falla en el formato del archivo. En este caso aparecerá el siguiente mensaje:

![](_page_25_Figure_2.jpeg)

14. En caso que la validación sea satisfactoria, luego de haber ejecutado el proceso de validación se mostrará la siguiente pantalla:

![](_page_25_Picture_41.jpeg)

15. Haga click en el botón "Yes" y aparecerá la siguiente pantalla:

![](_page_26_Picture_30.jpeg)

16. Complete el nombre del archivo y haga click en el botón "Generar XML". Verá el mensaje que indica que la operación ha sido completada. Haga click en el botón "OK".

![](_page_26_Picture_31.jpeg)